# **LA LETTRE DU CYBER-CONSEILLER**

# **Windows : lancez vos programmes en un clin d'oeil** *(vidéo)*

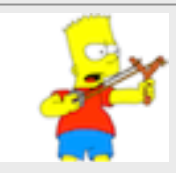

**P**our lancer un programme, il existe comme vous le savez plusieurs techniques. Vous pouvez aller chercher le programme désiré dans le menu Démarrer, vous

pouvez installer un raccourci sur votre Bureau et l'exécuter via celui-ci ou vous pouvez même paramétrer Windows pour que votre programme se lance automatiquement au démarrage de votre PC. Mais vous ignorez surement l'astuce la plus simple et la plus rapide pour lancer vos programmes préférés... Il est pourtant possible à l'aide d'un **simple raccourci** clavier d'exécuter n'importe quel logiciel présent sur votre PC !

**[voir la vidéo](https://www.youtube.com/watch?v=-Hp0zQWQ3Eg)**

### **« Boostez » votre ancien PC sous XP [voir la vidéo](https://www.youtube.com/watch?v=AYzpTLxOojY)** …

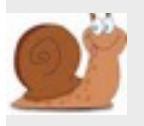

La fourniture des mises à jour pour Windows XP est maintenant arrêtée. Malgré cela, vous êtes encore nombreux à l'utiliser. Si votre PC XP est

devenu très lent, cette astuce pourrait le sauver ! Mais attention ! Cette manipulation peut dans certains cas créer un plantage complet de la machine ! A utiliser donc en dernier recours avant de passer par un 'reformatage' !

Il y a plusieurs manières pour accéder aux périphériques IDE. L'ancien mode d'accès, PIO4, est plus lent que l'accès Ultra DMA. Parfois, Windows XP oublie que votre disque dur IDE fonctionne en mode Ultra DMA et le repasse en Pio4 (lent). Il faut alors désinstaller le pilote dans le gestionnaire de périphérique et redémarrer la machine.

Pour cela, effectuez la manipulation suivante : Faites un clic droit sur le POSTE DE TRAVAIL, allez dans Propriétés, Matériel, Gestionnaire de périphériques, Contrôleurs ATA/ATAPI IDE. Faites ensuite un clic droit sur Canal IDE Principal et choisissez **Désinstaller.**

# **Windows : démarrez depuis le lecteur CD/DVD** *(vidéo)*

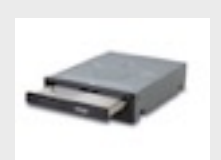

**S**i vous avez besoin de réinstaller Windows, réparer Windows ou bien encore formater votre PC, vous allez avoir besoin de démarrer votre ordinateur depuis le CD Windows inséré dans votre lecteur DVD. Mais

par défaut votre PC démarre sur votre disque dur. Alors comment faire ? C'est simple, nous allons découvrir comment nous rendre dans une zone secrète de votre PC : **le BIOS** !

Le BIOS (Basic Input Output System) est un petit programme qui se lance au démarrage de l'ordinateur, chargé, entre autres, de faire ce qu'il faut pour allumer l'ordinateur. Nous allons vous expliquer comment vous rendre très simplement dans ce BIOS et paramétrer votre PC pour le démarrer sur votre lecteur DVD et ainsi pouvoir lancer vos réparations ou réinstallations de Windows !

## **Un panorama avec vos photos** *(vidéo)*

**S**i vous possédez un appareil photo numérique, ceci est fait pour vous ! Découvrez comment réaliser un superbe panorama de paysage en combinant plusieurs photos ! Le résultat, impressionnant, est à la portée de tous, et même des plus débutants d'entre vous !

Nous allons pour cela nous servir du meilleur logiciel spécialisé en panorama, **AutoStitch**. Il ne demande aucune intervention de la part de l'utilisateur : on lui donne la liste des photos et il se débrouille. Non seulement le logiciel réunit les photos en les déformant si besoin mais il adapte aussi la luminosité des zones pour une image finale homogène.

Pour accéder à la page de téléchargement de AutoStitch, le logiciel compatible avec toutes les versions de Windows utilisé dans notre vidéo formation, **[cliquez ici.](http://www.commentcamarche.net/download/telecharger-34055358-autostitch)**

Pour accéder à **Photofiltre**, le logiciel utilisé dans la 2ème partie de la formation, **[cliquez ici.](http://photofiltre.free.fr/frames.htm)**

**[voir la vidéo](https://www.youtube.com/watch?v=sgjsEPsI4G0)**

# **Passez des appels vidéo depuis FIREFOX**

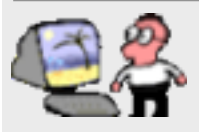

**L**a dernière version de Firefox comporte un module intégré nommé **HELLO**, qui va vous permettre de discuter en vidéo avec n'importe

lequel de vos contacts équipé d'un quelconque navigateur Web.

1- Installation du module Hello : cliquez sur le ? du menu de Firefox (ou sur « aide firefox ») . Si Hello n'est pas proposé, mettez Firefox à jour. Procédez à l'installation en suivant les instructions. Faites ensuite glisser l'icône Hello dans la barre d'outils de Firefox.

2- Envoyez un lien à votre contact : cliquez sur l'icône Hello, sur la roue crantée et sur **se connecter**. Saisissez vos identifiants Firefox et choisissez **connexion**.

Revenez à Hello. Votre e-mail s'affiche, ainsi qu'une diode verte signifiant **disponible**. Cliquez sur **Démarrer une conversation,** puis sur **Copier le lien**. Insérez le lien dans un courriel (CTRL + V) et envoyez-le à votre correspondant.

3- Dialoguez en vidéo : votre correspondant doit coller ce lien dans la barre d'adresses de son navigateur, sélectionner **Rejoindre la conversation** et autoriser les accès Webcam et Microphone de son ordinateur.

De votre côté, Hello vous signale que vous avez une conversation en attente. Votre image et celle de votre correspondant s'affichent alors en bas de l'écran Firefox.

Pour clore l'appel, fermez l'onglet de navigation.

### **Un lifting pour LIBRE OFFICE**

**E**ntièrement redessinée, la nouvelle interface de la version 4.4 se révèle bien plus agréable à utiliser. Mais ce n'est pas tout ! Car cette version comporte des améliorations notables, telles que le support de nombreux formats de fichiers, comme PUBLISHER, WORKS, ABIWORD, MACDRAW, PAGEMAKER, etc…

Elle comprend également la compatibilité avec les documents au format OFFICE OPEN XML de Microsoft. Sans oublier l'ajout de nouvelles polices de caractères, ou bien encore la possibilité de signer vos fichiers PDF avec vos propres certificats.

### **Imprimer depuis sa tablette**

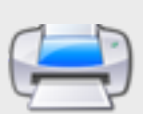

**I**l existe plusieurs solutions pour imprimer depuis une tablette :

1- Elle fonctionne sous **IOS**. Optez pour la technologie **AirPrint**. Inclus dans IOS, AirPrint est compatible avec un grand nombre d'applications. AirPrint se présente sous la forme d'une icône **imprimer**  apparaissant dans le menu de partage des applications (rectangle avec flèche). Pour que cela fonctionne, il faut que votre imprimante soit certifiée AirPrint.

2- Elle fonctionne sous **ANDROID**. une solution consiste à utiliser **Google Cloud Print.** Après vous être enregistré sur ce service gratuit grâce à votre compte Google, et avoir indiqué votre modèle d'imprimante, vous pouvez lancer des impressions sans fil.

Le résultat sera encore meilleur si vous utilisez des applications conçues pour Google Cloud Print.

# **Faites le ménage dans votre disque dur** *(vidéo)*

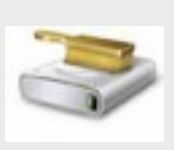

**A**u fil du temps, votre disque dur s'encombre naturellement de fichiers et programmes plus ou moins utiles. Et une des conséquences du manque de place sur le disque dur, c'est le

ralentissement global des performances du PC et une impossibilité d'installer de nouveaux programmes. Sachez que pour maintenir des performances correctes, au moins 10% du disque doivent rester libres afin que votre ordinateur puisse manipuler ses données.

Pour donner une bouffée d'air frais à votre PC, nous allons voir comment pratiquer un premier nettoyage à l'aide d'outils intégrés de base à Windows ! Un guide pas-à-pas illustré en vidéo qui vous permettra, même si vous êtes débutant en informatique, de donner un peu d'air à votre système. A noter que la vidéo formation est divisée en deux : la 1ère partie consacrée à Windows 7/Vista et la 2ème partie à Windows 8/8.1.

#### **[voir la vidéo](https://www.youtube.com/watch?v=X2uoacNvhdU)**

#### [Avez-vous des commentaires sur ce document ?](http://www.anciens-unisys.com/launch.php?RU=11&PG=2&TY=cyb&DD=022015)

*La Lettre du Cyber-Conseiller est une publication mensuelle du Bureau des Anciens d'Unisys*